**- Luca Sclafani -**

# **CATIA V5**

## **per la progettazione 3D**

**Personalizzazione dell'ambiente di lavoro e gestione delle proprietà >> I principali ambienti di lavoro, da Sketcher a Assembly Design >> I segreti del relational design >>**  $*$ pro DigitalLifeStyle **Con tanti esempi e applicazioni pratiche >>**

\*pro<br>DigitalLifeStyle

# **CATIA V5** per la progettazione 3D

Luca Sclafani

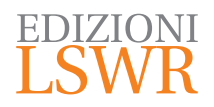

CATIA V5 | per la progettazione 3D

**Autore** Luca Sclafani

**Collana**: DigitalLifeStyle

**Editor in Chief**: Marco Aleotti **Progetto grafico**: Roberta Venturieri **Immagine di copertina**: @ nmcandre | Thinkstock **Realizzazione editoriale e impaginazione**: Studio Dedita di Davide Gianetti **Redazione**: Stefano Andreini

© 2016 Edizioni Lswr\* – Tutti i diritti riservati

**ISBN**: 978-88-6895-239-6

*I diritti di traduzione, di memorizzazione elettronica, di riproduzione e adattamento totale o parziale con qualsiasi mezzo (compresi i microfilm e le copie fotostatiche), sono riservati per tutti i Paesi. Le fotocopie per uso personale del lettore possono essere effettuate nei limiti del 15% di ciascun volume dietro pagamento alla SIAE del compenso previsto dall'art. 68, commi 4 e 5, della legge 22 aprile 1941 n. 633.*

*Le fotocopie effettuate per finalità di carattere professionale, economico o commerciale o comunque per uso diverso da quello personale possono essere effettuate a seguito di specifica autorizzazione rilasciata da CLEARedi, Centro Licenze e Autorizzazioni per le Riproduzioni Editoriali, Corso di Porta Romana 108, 20122 Milano, e-mail autorizzazioni@clearedi.org e sito web www.clearedi.org.*

La presente pubblicazione contiene le opinioni dell'autore e ha lo scopo di fornire informazioni precise e accurate. L'elaborazione *dei testi, anche se curata con scrupolosa attenzione, non può comportare specifiche responsabilità in capo all'autore e/o all'editore per eventuali errori o inesattezze.*

*L'Editore ha compiuto ogni sforzo per ottenere e citare le fonti esatte delle illustrazioni. Qualora in qualche caso non fosse riuscito a reperire gli aventi diritto è a disposizione per rimediare a eventuali involontarie omissioni o errori nei riferimenti citati.*

*Tutti i marchi registrati citati appartengono ai legittimi proprietari.*

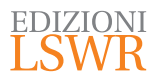

Via G. Spadolini, 7 20141 Milano (MI) Tel. 02 881841 www.edizionilswr.it

Printed in Italy Finito di stampare nel mese di luglio 2016 presso "LegoDigit" Srl, Lavis (TN) (\*) Edizioni Lswr è un marchio di La Tribuna Srl. La Tribuna Srl fa parte di LSWR GR<sup>2</sup>UP.

## **Sommario**

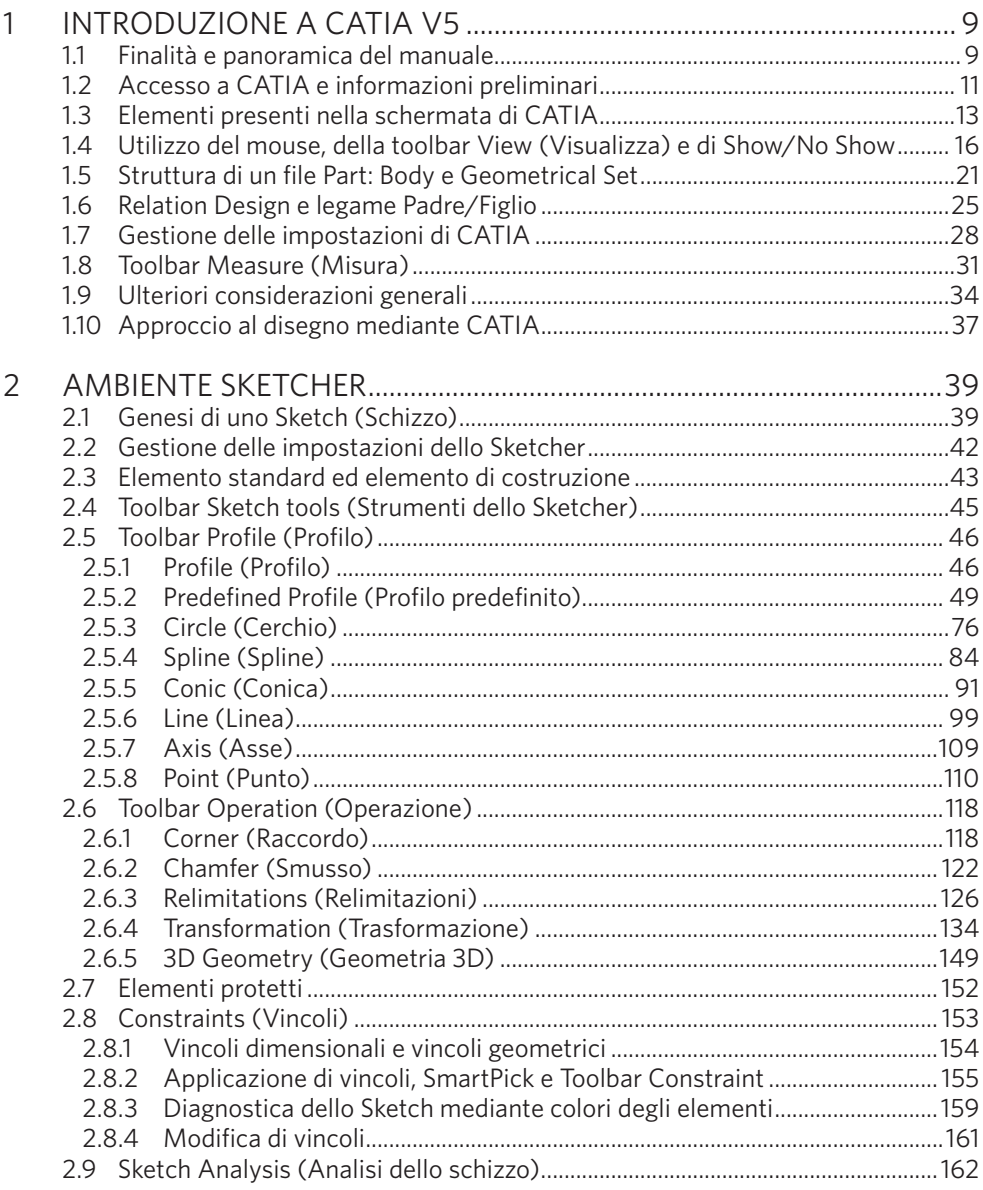

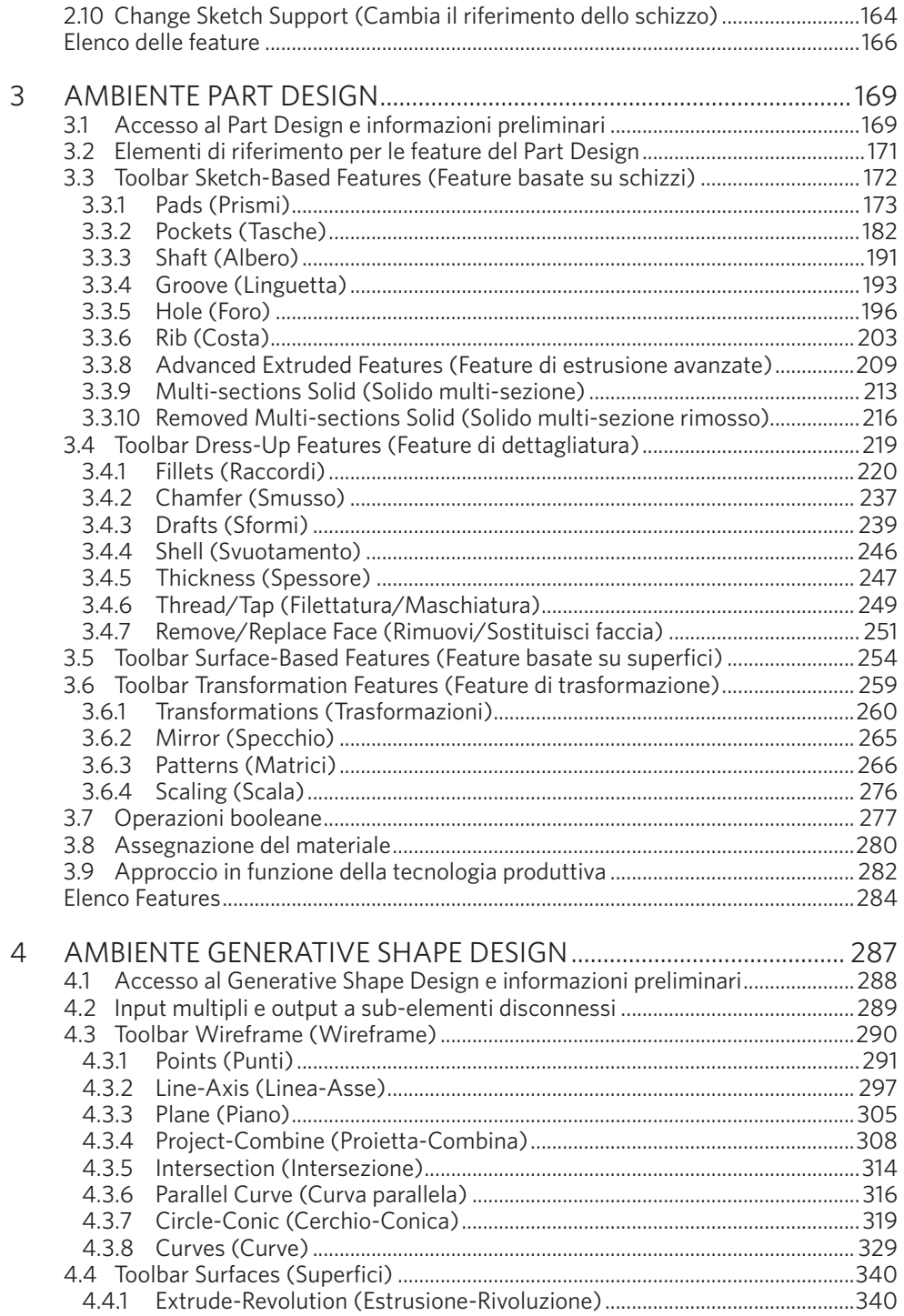

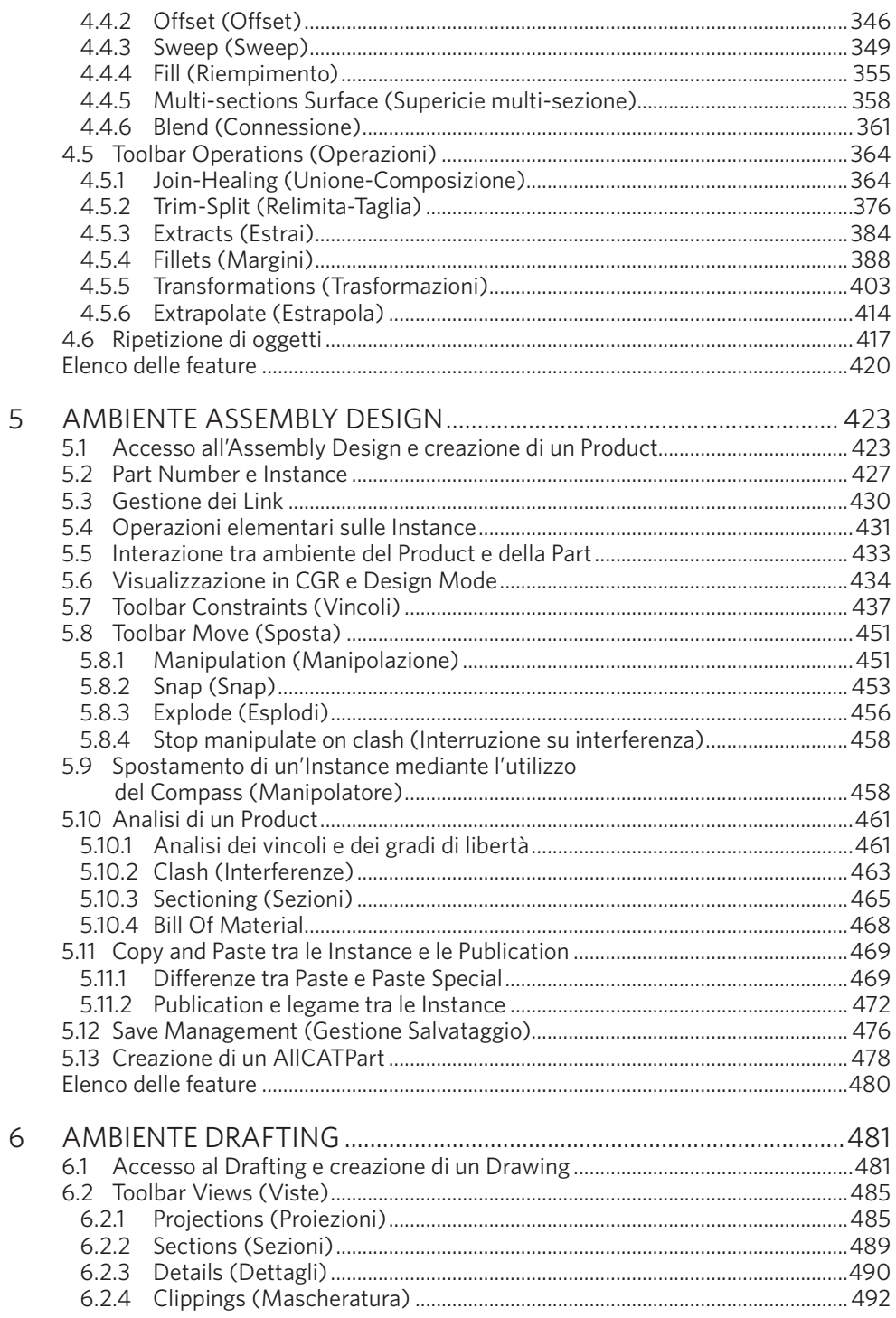

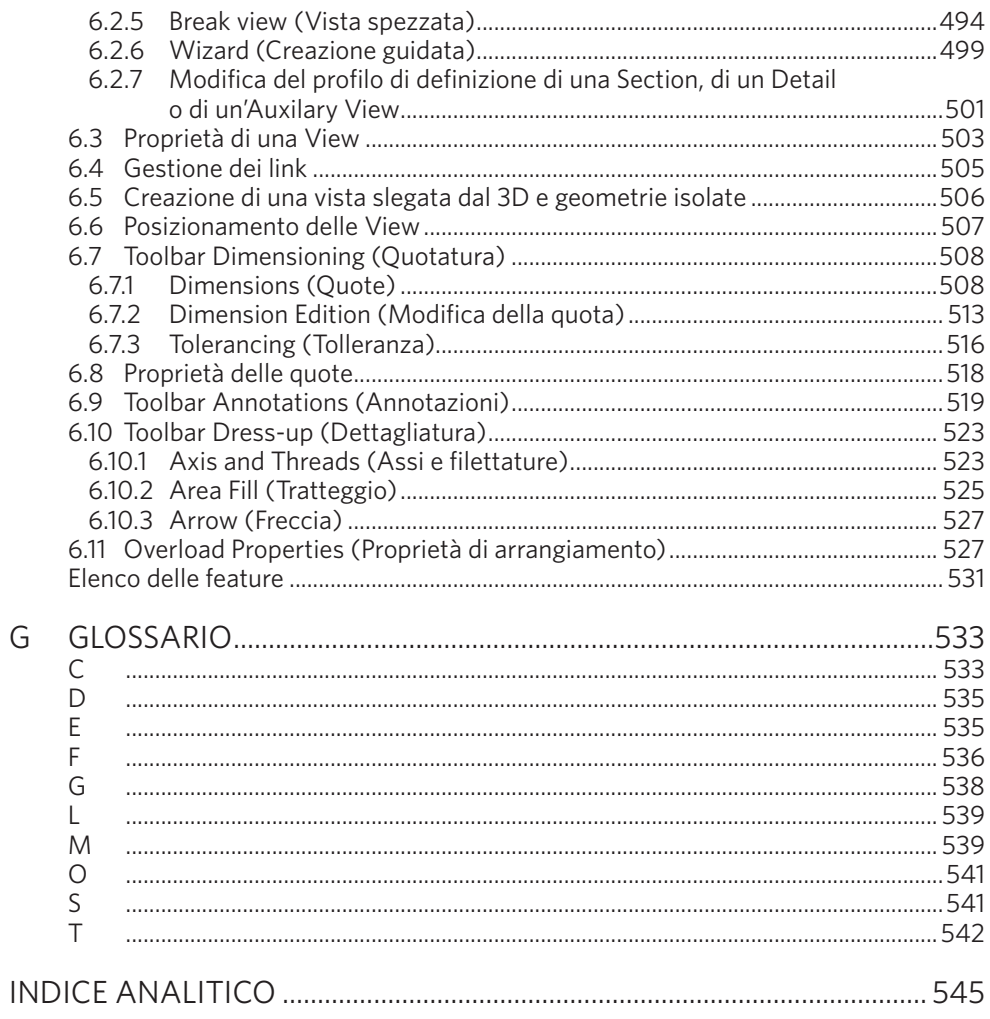

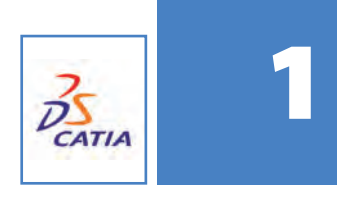

### Introduzione a CATIA v5

**Il CATIA (Computer Aided Three dimensional Interactive Application) è un software sviluppato dall'azienda francese Dassault Systèmes e venduto tramite l'IBM. Specializzato nella realizzazione di componenti 3D, è in grado di supportare la creazione del prodotto in tutti i suoi stadi, dalla progettazione (CAD, Computer Aided Design) alla produzione (CAM, Computer Aided Manufacturing).**

Rispetto agli altri software concorrenti, il CATIA V5 è in grado di progettare mediante *Relational Design*, ovvero tramite legami in forma parametrica sia tra elementi di uno stesso file sia tra file diversi e, quindi, con un approccio prettamente ingegneristico. Inoltre, il CATIA V5 è in grado di interagire con altri software, tra cui software *FEM* (*Finite Element Method*) per l'analisi strutturale e software *PLM* (*Product Lifecycle Management*) per l'archiviazione e la gestione di prodotti ingegneristici.

Grazie a questi suoi punti di forza, il CATIA V5 è ormai leader incontrastato nell'ambito della progettazione in campo aeronautico e largamente diffuso nei settori automotive, navale e ferroviario.

#### 1.1 – Finalità e panoramica del manuale

Questo manuale ha due scopi. Innanzitutto, fornire padronanza dei comandi principali di CATIA V5, mediante una descrizione dettagliata di ogni singola feature degli ambienti fondamentali di tale software. Inoltre, si propone di guidare l'utente nella scelta del comando stesso da impiegare, in funzione del tipo di lavorazione fisica necessaria per la realizzazione finale del componente che si sta progettando.

Per quanto concerne quest'ultimo aspetto, il tutto risulterà più semplice per chi è già in possesso di nozioni sia di disegno tecnico sia di lavorazioni meccaniche. In ogni caso, si cercherà di dare sostegno a chi ha deciso di utilizzare tale software prettamente tecnico senza essere supportato da studi pregressi specifici. Si forniranno, pertanto, anche nozioni di base che vadano al di là del semplice utilizzo di CATIA V5.

In dettaglio, il percorso di tale manuale si strutturerà nella maniera seguente:

- 1. ambiente **Sketcher**, mediante cui impareremo a disegnare *profili piani*;
- 2. ambiente **Part Design**, mediante cui impareremo a disegnare *geometrie 3D*;
- 3. ambiente **Generative Shape Design**, mediante cui impareremo a disegnare *superfici*;
- 4. ambiente **Assembly Design**, mediante cui impareremo ad *assemblare complessivi*;
- 5. ambiente **Drafting**, mediante cui impareremo a *disegnare nel 2D*.

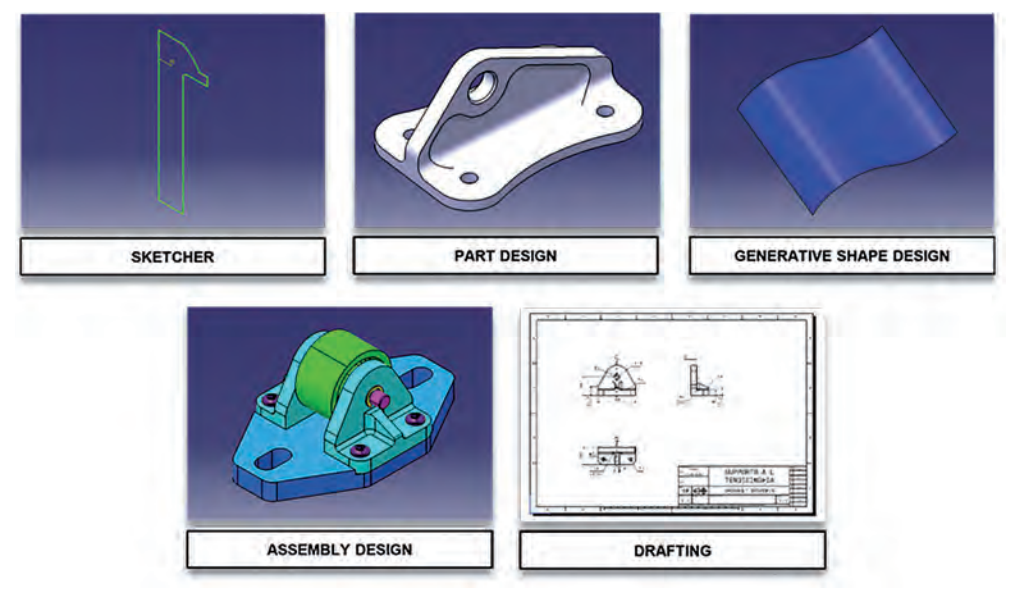

**Figura 1.1 –** Output tipici dei principali ambienti CATIA V5.

In ognuno di tali capitoli è descritta la quasi totalità dei comandi corrispondenti a ciascun ambiente, entrando, nella maggioranza dei casi, nei dettagli di ogni singola opzione a essi associata e di ogni singolo campo delle loro finestre di dialogo, che spesso appariranno una volta attivata la feature corrispondente. Finestre all'interno delle quali l'utente potrà gestire tutti gli input e, di conseguenza, gli output dei comandi stessi. Si coglie l'occasione per osservare che nel corpo di tale manuale si è preferito impostare la descrizione di CATIA riportando la nomenclatura utilizzata dal software, qualora esso sia settato in lingua inglese; tra parentesi è sempre indicata anche la nomenclatura equivalente in lingua italiana.

Inoltre, in accompagnamento al manuale è prevista la possibilità di scaricare all'indirizzo web **www.catiav5guida.it** la directory *CATIA V5 - Examples*, contenente sia esempi pratici, ottenuti mediante feature appartenenti agli ambienti suddetti, sia un capitolo che spiega le modalità mediante cui consultare tali file.

#### 1.2 – Accesso a CATIA e informazioni preliminari

Il software può essere avviato sia con doppio click del mouse sulla relativa icona, generalmente inserita sul desktop al momento dell'installazione del software e illustrata in Figura 1.2, sia attivando in sequenza sulla barra delle applicazioni di Windows *Start*à*Programmi*  $\rightarrow$  **CATIA**  $\rightarrow$  CATIA V5R17, qualora per esempio sia stata installata la release R17.

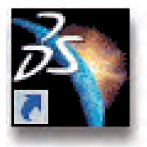

**Figura 1.2 –** Icona programma CATIA V5.

Bisognerà attendere qualche secondo prima che il programma si avvii, tempo d'attesa direttamente proporzionale alle performance del personal computer in uso. Qualora tale tempistica dovesse prolungarsi, al fine di ottenere la certezza di aver effettivamente richiesto l'avvio del programma, sarà sufficiente verificare in *Gestione attività* del PC che risulti attivo il *CNext*, ovvero il processo associato all'applicazione CATIA. All'avvio del programma, di default si aprirà una finestra di lavoro corrispondente a un Product nuovo, ovvero il file tipico dell'ambiente Assembly Design, che, come abbiamo detto, rappresenta lo strumento mediante cui assemblare singoli dettagli. Qualora invece l'utente decida di generare un file nuovo di tipo Part all'interno del quale definire la geometria di un singolo dettaglio, egli potrà seguire diverse strade. La più immediata consiste nell'attivare in sequenza sulla barra multifunzione del software *File* à *New* (*File* à *Nuovo*): si aprirà la finestra di dialogo *New* (*Nuovo*), all'interno della quale bisognerà selezionare la riga *Part*, così come illustrato in Figura 1.3, e premere sul pulsante *OK*.

Si creerà quindi una nuova Part e verrà attivato l'ultimo ambiente impiegato dall'utente specifico per la definizione di tale tipologia di file, per esempio il Part Design e il Generative Shape Design. Al primo accesso al software, di default si attiverà il Part Design.

Fondamentalmente, sono tre le tipologie di file gestite da CATIA, di seguito schematizzate in Tabella 1.1, in cui viene indicato per ciascuna di esse il legame con gli ambienti analizzati nel manuale, i quali risultano essere quelli più diffusi, ma non gli unici utilizzabili per tali tipologie.

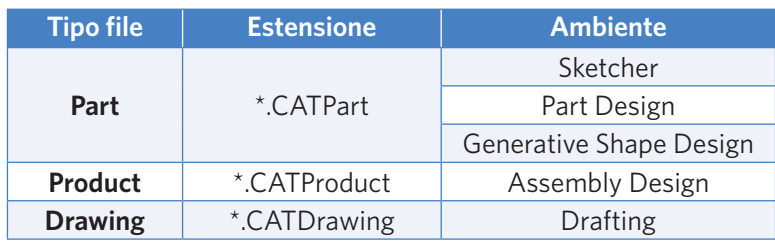

#### **Tabella 1.1 - Legame Tipo file/ambiente CATIA.**

I tre ambienti Sketcher, Part Design e Generative Shape Design lavorano in simbiosi tra loro per definire la geometria finale di un singolo dettaglio.

L'ambiente attivo viene visualizzato, mediante l'icona a esso corrispondente, all'interno della toolbar **Workbench** (**Workbench in uso**), di default posta nella parte superiore della barra di destra, dedicata alle toolbar (vedi Sezione 1.3). Qualora la toolbar *Workbench* sia stata preventivamente oscurata, l'utente potrà comunque intuire in quale ambiente si trovi a operare dalle icone dei comandi presenti, le quali saranno diverse a seconda dell'ambiente attivo.

Una volta terminate le operazioni sulla geometria di un file specifico, l'utente potrà eventualmente decidere di salvarlo, cliccando nella barra multifunzione prima su *File* e poi attivando una delle tre operazioni di salvataggio possibili, ovvero **Sal** Save (Sal*va*), *Save As* (*Salva con nome*) o *Save Management* (*Gestione salvataggio*). Quest'ultima opzione rappresenta un mezzo mediante cui gestire tutte le operazioni di salvataggio connesse a tutti i file aperti nella sessione corrente di CATIA, operazione che assume un'importanza rilevante soprattutto qualora si maneggino degli assiemi di dettagli; per un suo approfondimento si rimanda alla Sezione 5.12.

**NOTA**

**NOTA**

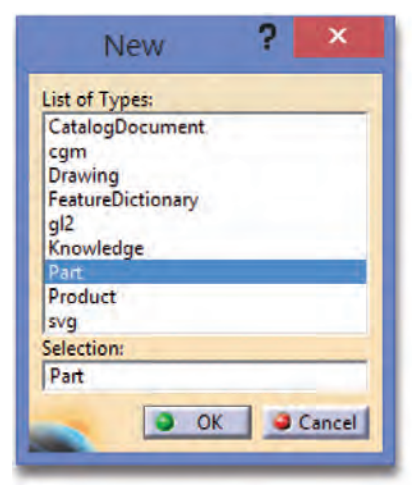

**Figura 1.3 –** Finestra New.

Qualora, invece, si voglia aprire un file precedentemente creato e salvato su PC, si procede come per qualsiasi altro software, attivando per esempio in sequenza sulla barra multifunzione *File* à *Open* (*File* à *Apri*); per effetto di tale azione si aprirà la finestra *File Selection* (*Selezione file*), mediante la quale sarà possibile navigare all'interno dell'hard disk alla ricerca del file da caricare.

#### 1.3 – Elementi presenti nella schermata di CATIA

Una volta avuto accesso a CATIA V5, la sua finestra di lavoro apparirà così come riportato nell'esempio di Figura 1.4, nella cui struttura si individuano i seguenti elementi standard, indipendentemente dall'ambiente attivo:

1. **l'albero logico –** esso rappresenta una struttura ad albero in cui verranno progressivamente posizionati i risultati dei comandi applicati. Questi andranno a costituire i singoli nodi di tale struttura, a cui verranno associate delle icone grafiche e una prima nomenclatura identificative della feature che li ha generati. La nomenclatura di *logico* deriva dalla caratteristica fondamentale di CATIA V5 di riuscire a legare tra loro le singole operazioni che andranno a definire le geometrie finali, mediante legami genealogici *Padri/Figli* (vedi Sezione 1.6), la cui sequenza è, in generale, rispecchiata dall'ordine con cui i singoli nodi andranno a disporsi sull'albero. Si ragiona, quindi, per certi versi in maniera analoga a quanto avviene nei *diagrammi di flusso*, in cui un dato processo viene schematizzato attraverso una sequenza *logica* di singole operazioni da compiere, che costituiscono i singoli nodi dell'intero flusso. Qualora si voglia ingrandire/rimpicciolire l'albero sullo schermo, sarà sufficiente procedere così come spiegato

di seguito per un generico elemento, cliccando però preventivamente sul suo scheletro di colore bianco o sulla terna di riferimento, posta nel vertice basso dello schermo. Invece, mediante il tasto F3 della tastiera sarà possibile farlo scomparire completamente dallo schermo o riportarlo in vista;

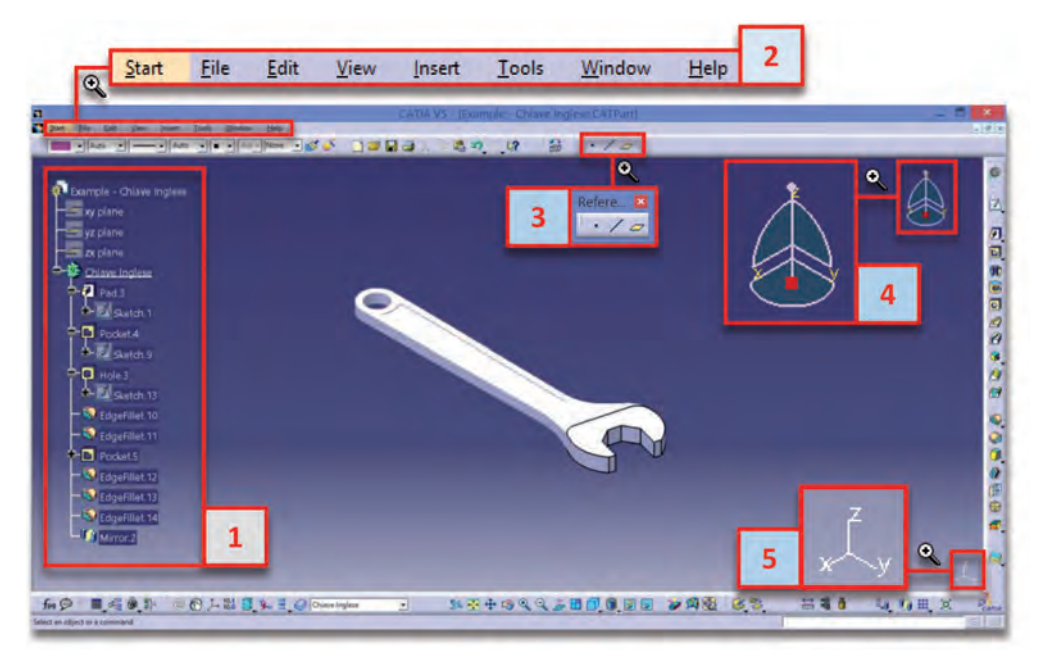

**Figura 1.4 –** Schermata di lavoro di CATIA V5.

- 2. **la barra delle applicazioni** tale barra assume un aspetto che non risente dell'ambiente attivo, riportando sempre le otto voci illustrate nell'immagine; ciò che varierà sarà l'elenco di azioni attivabili presente sotto ciascuna di esse. In dettaglio, particolarmente importanti risulteranno le due voci:
	- − **Start** (**Avvia**), attraverso cui è possibile accedere a tutti gli ambienti di CA-TIA connessi al pacchetto di licenze installato;
	- − **Insert** (**Inserisci**), attraverso cui si accede a tutti i comandi tipici dell'ambiente attivo;
- 3. **le toolbar** esse rappresentano collettori di feature appartenenti tutte a una medesima famiglia di comandi e attivabili cliccando sull'icona corrispondente. In dettaglio, le toolbar relative all'ambiente attivo sono ubicate nelle barre poste sui bordi superiore, inferiore e di destra della porzione di schermo dedicata alla visualizzazione delle geometrie. Mediante l'uso del tasto destro del mouse su una locazione libera di tali barre, si accede all'elenco di tutte le toolbar

corrispondenti all'ambiente attivo, elenco che consente sia di inserirne altre a schermo sia di rimuovere momentaneamente alcune di quelle già presenti, identificate dal simbolo del visto, così come riportato in Figura 1.5.

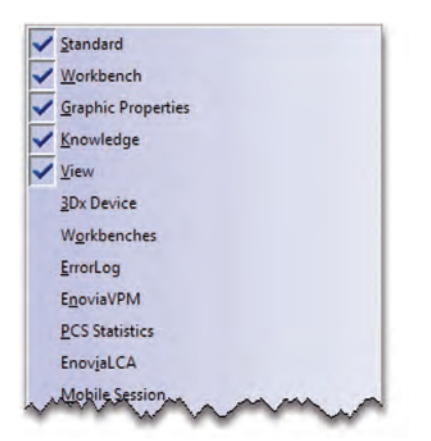

**Figura 1.5 –** Elenco toolbars dell'ambiente attivo.

Di default, al primo avvio del software, sono inserite tutte le toolbar principali di ciascun ambiente, i cui comandi sono comunque attivabili anche attraverso la sezione *Insert* della barra multifunzione, in cui essi sono raggruppati in maniera analoga a quanto fatto nelle corrispettive toolbar.

Inoltre, trascinando le toolbar per il loro vertice superiore, identificato dal simbolo , l'utente potrà spostarle a proprio piacimento sia sempre all'interno delle zone a esse dedicate sia nella parte centrale dello schermo, dove assumeranno la tipica forma illustrata in Figura 1.6;

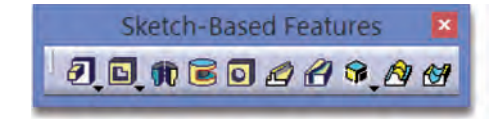

**Figura 1.6 –** Toolbar Sketch-Based Features del Part Design.

4. **il Manipolatore –** esso consente di visualizzare rapidamente l'orientamento della finestra attiva rispetto al sistema di riferimento assoluto, in generale, o rispetto al sistema di riferimento specifico di una parte, qualora il Manipolatore sia stato associato a essa. Inoltre, consente di modificare rapidamente e a mano libera il posizionamento e l'orientamento su schermo della geometria visualizzata. Infatti, sarà sufficiente trascinare il Manipolatore dopo averlo afferrato o per uno dei suoi

assi, al fine di ottenere una traslazione lungo di esso, o per l'arco congiungente due di essi, al fine di ottenere una rotazione attorno al terzo, così come esplicato in Figura 1.7, spostamenti che avranno effetto solo sul punto di prospettiva da cui osservare la parte e non sulla sua reale posizione. Infine, il Manipolatore, una volta associato a un singolo dettaglio o a un assieme, consente di applicare a esso degli spostamenti generalizzati, sia traslazionali sia rotazionali, sia a mano libera sia definendone in maniera precisa il modulo (vedi Sezione 5.9);

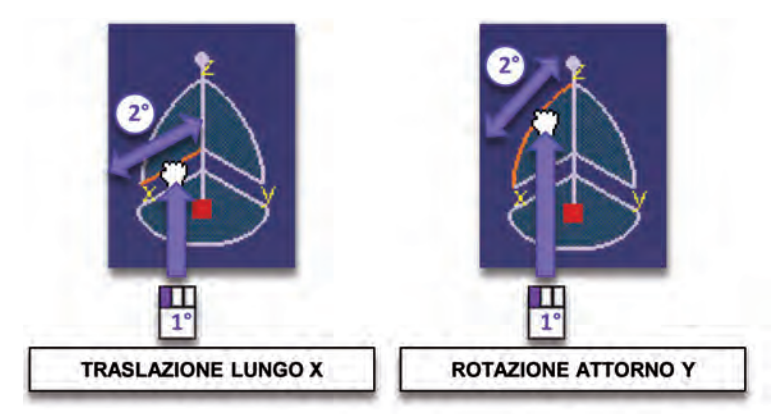

**Figura 1.7 –** Spostamenti della geometria mediante Manipolatore.

5. **gli assi di riferimento –** quello che viene visualizzato di colore bianco in basso a destra della finestra di lavoro è sempre il *sistema di riferimento assoluto* di CATIA. Essendo quest'ultimo un software ragionante direttamente nel 3D, esso necessita obbligatoriamente di una terna di riferimento (X, Y, Z), che gli consenta di posizionare correttamente ogni singolo oggetto nello spazio.

**NOTA**

La terna di riferimento assoluta di CATIA (X, Y, Z) non dovrà necessariamente coincidere con le terne di riferimento (U, V, W) associate ai singoli dettagli disegnati.

#### 1.4 – Utilizzo del mouse, della toolbar View (Visualizza) e di Show/No Show

Per poter impiegare il software in maniera corretta è necessario essere in possesso di un mouse a tre tasti o provvisto di scroll centrale cliccabile che possa svolgere le funzionalità del terzo tasto.

Infatti, solo attraverso un'opportuna combinazione di tutti e tre i tasti sarà possibile eseguire rapidamente tutte le operazioni relative al posizionamento e alla visualizzazione delle geometrie sul monitor.

Prima di proseguire in tale descrizione, in Figura 1.8 vengono riportate le simbologie impiegate nel corpo del manuale al fine di indicare le modalità di pigiata sui singoli tasti del mouse, a ciascuna delle quali è stato associato un colore differente.

Fatte tali premesse, di seguito, in Tabella 1.2, vengono schematizzate tutte le operazioni eseguibili mediante l'utilizzo dei tasti del mouse o una loro opportuna combinazione con quelli della tastiera.

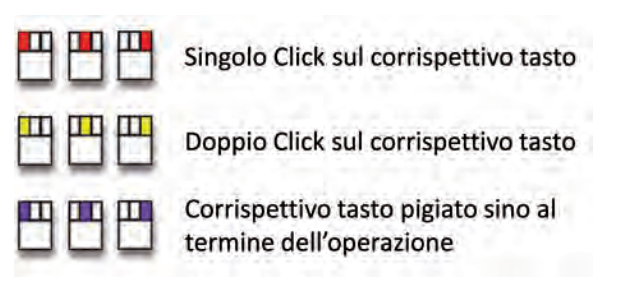

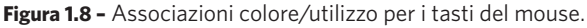

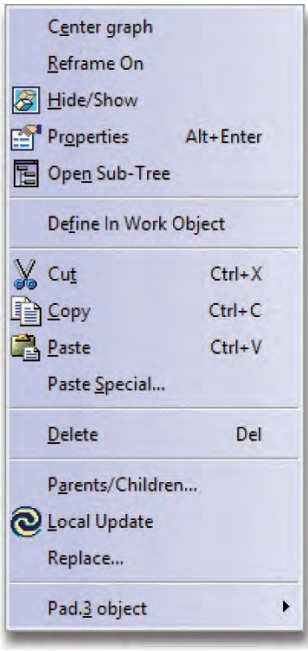

**Figura 1.9 –** Menu Contestuale.

#### **Tabella 1.2 - Utilizzo del mouse in CATIA V5.**

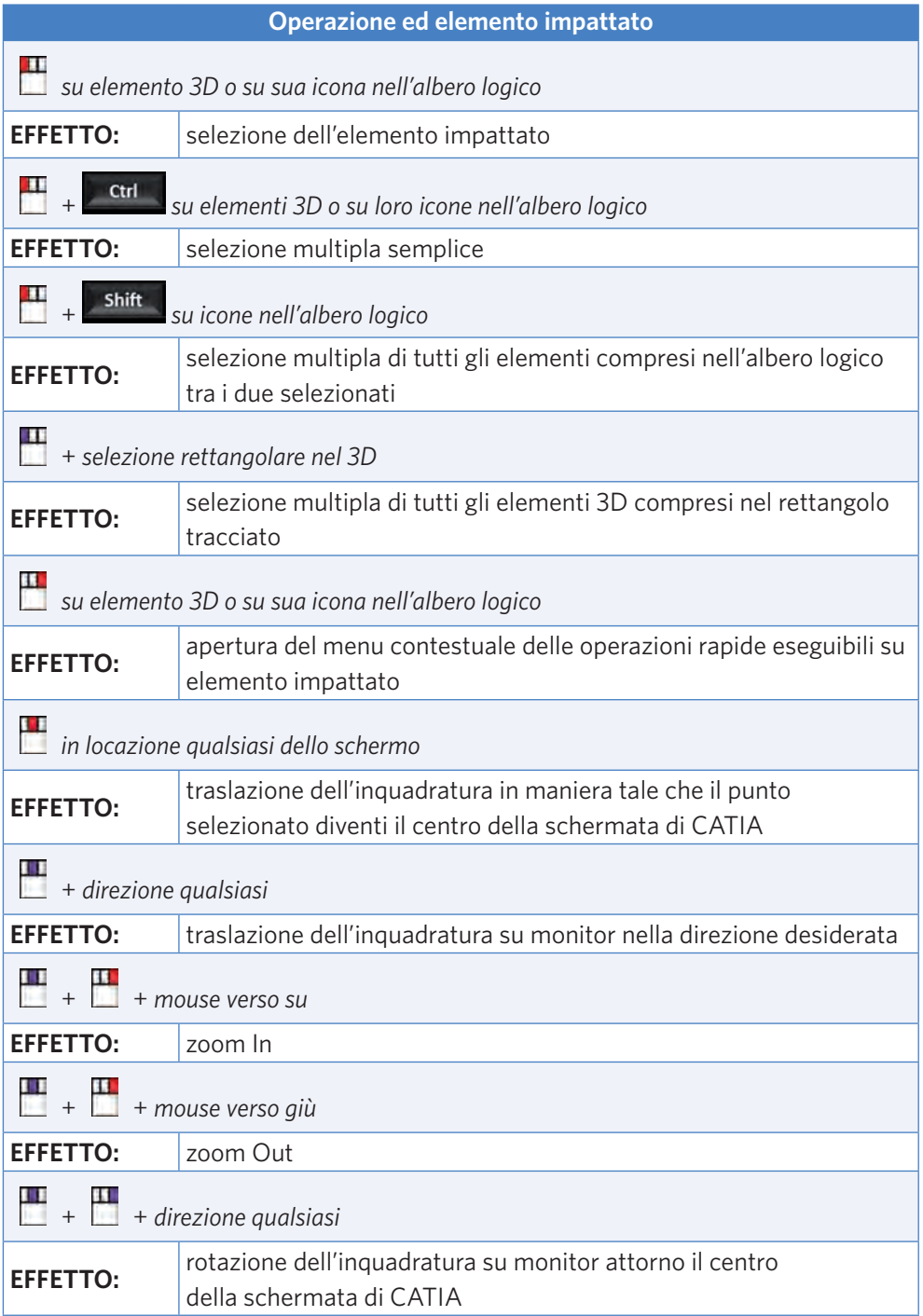

è importante osservare che, così come indicato in tabella, mediante cliccata con il tasto destro del mouse su un elemento qualsiasi sia nel 2D/3D sia nell'albero logico, l'utente accederà al **menu contestuale** associato all'elemento selezionato, mediante cui potrà eseguire rapidamente su di esso delle operazioni standard, del tipo illustrate in Figura 1.9. Inoltre, tutte le operazioni riportate in tabella e inerenti allo spostamento o all'orientazione del punto di prospettiva da cui osservare le geometrie sul monitor sono eseguibili anche mediante alcune delle feature appartenenti alla toolbar **View** (**Visualizza**), illustrata in Figura 1.10.

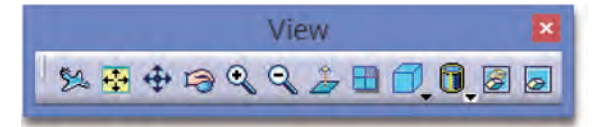

**Figura 1.10 –** Toolbar View.

Analizziamo in dettaglio i comandi maggiormente impiegati di tale toolbar:

- **•** Fit all in (Adatta allo spazio) setta lo zoom e trasla l'inquadratura in maniera tale che tutte le geometrie presenti nella finestra di lavoro siano visibili e centrate nella schermata;
- • **Pan (Panoramica)** cliccando in una locazione qualsiasi e mantenendo il tasto sinistro del mouse pigiato, consente di traslare l'inquadratura lungo una direzione qualsiasi, definita dallo spostamento del mouse;
- **Po Rotate (Ruota) –** cliccando in una locazione qualsiasi e mantenendo il tasto sinistro del mouse pigiato, consente di ruotare l'inquadratura attorno il centro della schermata di CATIA;
- <sup>6</sup> Zoom in (Ingrandisci) e **Zoom out (Riduci) –** consentono di passare a una percentuale di zoom maggiore e minore, rispettivamente;
- • **Normal view (Vista normale)** in generale, cliccando su un elemento geometrico identificativo di una data direzione, consente di posizionare l'inquadratura della finestra di lavoro normale per essa; nel caso specifico in cui ci si trovi all'interno di uno Sketch, posiziona in automatico la visuale normale al supporto dello Sketch stesso;
- **D.** Quick view (Vista rapida) cliccando sul triangolo posto nel vertice basso dell'icona, si accede a un menu a tendina in cui poter selezionare una delle viste principali del disegno tecnico (*Isometric View*, *Front View* ecc.) da cui osservare le geometrie presenti nella finestra di lavoro;
- • **View mode (Modalità vista)** cliccando sul triangolo posto nel vertice basso dell'icona, si accede a un menu a tendina in cui poter selezionare una delle

modalità (*Wireframe*, *Shading with Edges* ecc.) con cui visualizzare i bordi delle geometrie presenti nella finestra di lavoro;

- • **Hide/Show (Nascondi/Visualizza)** selezionando gli elementi desiderati, consente di spostarli dallo spazio Show allo spazio No Show e viceversa;
- • **Swap visible space (Scambia spazio visibile)** consente di passare dalla visualizzazione dello spazio Show a quella dello spazio No Show e viceversa.

## **NOTA**

Tutte le operazioni connesse al punto di vista da cui osservare le geometrie, a meno del *Fit all in*, è sempre buona norma che vengano eseguite mediante l'utilizzo dei tasti del mouse, in quanto, essendo esse frequentissime durante la disegnazione di un qualsiasi componente, ciò consente di ridurre drasticamente le tempistiche.

Per quanto concerne i due ultimi comandi sopra descritti, si fa riferimento agli spazi **Show** e **No Show**, per i quali si rendono necessarie ulteriori considerazioni.

Tutti gli elementi generati mediante il CATIA vengono suddivisi in questi due spazi, i quali rappresentano due layer distinti e tali da contenere tutte le geometrie o gli elementi generici che l'utente desidera o non desidera visualizzare. è importante osservare che tutto ciò che viene inserito in No Show semplicemente non verrà visualizzato a monitor, ma ciò non significa che non esista. Inoltre, l'appartenenza di un dato elemento al No Show viene indicata graficamente anche sull'albero logico mediante oscuramento dell'icona associata, così come illustrato in Figura 1.11.

# **NOTA**

Il trasferimento di un dato elemento dallo spazio Show allo spazio No Show o viceversa può essere attivato anche cliccando con il tasto destro del mouse sull'elemento in oggetto, o nel 3D o sull'albero logico, e attivando la riga comando *Hide/Show* (*Nascondi/Visualizza*).

Nel caso specifico in cui si clicchi con il tasto destro del mouse su un contenitore di più elementi, *Body* o *Geometrical Set* (vedi Sezione 1.5), è possibile attivare in sequenza nel suo menu contestuale *Elemento object*  $\rightarrow$  <sup>7</sup>  $\parallel$  *Show Components* (*Oggetto Elemento* à *Visualizza Componenti*) o *Elemento object* à *Hide Components* (*Oggetto Elemento* à *Nascondi Componenti*), righe comando che consentono, rispettivamente, di porre in Show o in No Show contemporaneamente tutti gli elementi presenti nel contenitore stesso.

**NOTA**

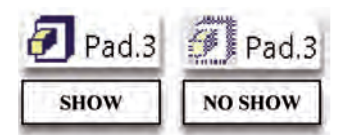

**Figura 1.11 –** Icona di un elemento in Show/No Show.

#### 1.5 – Struttura di un file Part: Body e Geometrical Set

Una volta attivato un nuovo file di tipo Part, il suo albero logico apparirà così come illustrato in Figura 1.12, in cui si evince la presenza di:

- 1. *Icona superiore* della parte, accompagnata dall'indicazione del Part Number associato al file (vedi Sezione 5.2);
- 2. *Tre piani* definenti il *sistema di riferimento assoluto* di CATIA;
- 3. *PartBody*, ovvero il contenitore che andrà ad accogliere la sequenza di tutte le feature appartenenti all'ambiente Part Design, che definiranno poi la geometria del solido finale, ed eventualmente anche elementi wireframe, solo qualora sia stata attivata la *modellazione ibrida*, di seguito descritta;
- 4. *Geometrical Set*, ovvero il contenitore che andrà ad accogliere tutte le geometrie wireframe o in generale create con ambiente Generative Shape Design.

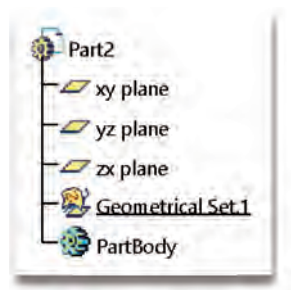

**Figura 1.12 –** Struttura dell'albero logico della Part al momento della sua creazione.

**NOTA**

In realtà, all'interno della struttura di una Part non è obbligatoria la presenza di Geometrical Set, i quali, pertanto, potranno essere completamente eliminati dalla struttura del file, qualora la loro presenza non dovesse risultare necessaria. Inoltre, è possibile eventualmente evitare la genesi di default di un primo Geometrical Set al momento della creazione stessa di un nuovo file, settando opportunamente le impostazioni che gestiscono un file di tipo Part (vedi Figura 1.23).

Pertanto, volendo schematizzare in maniera molto esemplificativa, è possibile affermare che tutto ciò che verrà creato di tipo "solido", ovvero ottenuto mediante Part Design, verrà automaticamente inserito nel **PartBody**; mentre tutto ciò che verrà creato di tipo "non solido" (piani, superfici, curve e punti), ovvero ottenuto mediante Generative Shape Design, verrà automaticamente inserito in **Geometrical Set**, i quali svolgono funzionalità analoghe a quelle delle cartelle di Windows. Un discorso a parte lo meritano gli *Sketch*, ottenibili mediante ambiente Sketcher e che potranno essere inseriti indifferentemente sia sotto PartBody sia sotto Geometrical Set; si otterrà, quindi, una struttura finale dell'albero logico del tipo illustrato in Figura 1.13.

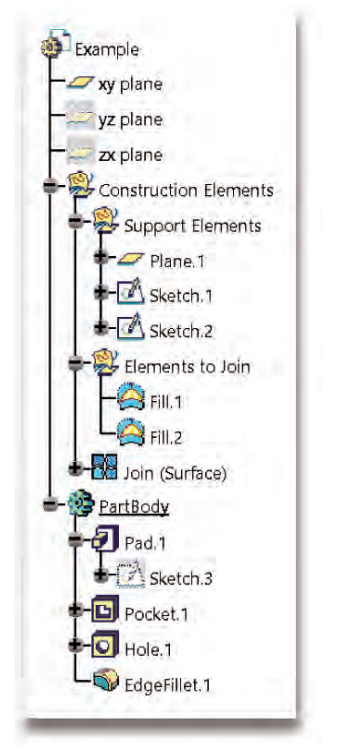

**Figura 1.13 -** Struttura finale dell'albero logico della Part.

Tutto quanto finora affermato in merito al posizionamento degli elementi creati sull'albero logico è completamente veritiero solo nel caso in cui sia stata disattivata la **Modellazione Ibrida**. Infatti, se attivata, tale modalità consente di inserire gli elementi derivanti da feature del Generative Shape Design anche sotto al PartBody, ottenendo così all'interno di esso una combinazione "ibrida" di elementi di tipo solido con altri che non lo sono.

La modellazione ibrida potrà essere abilitata o disabilitata settando opportunamente le impostazioni che gestiscono un file di tipo Part (vedi Figura 1.23).

L'aggiunta di un nuovo *Body* o *Geometrical Set* avviene attivando in sequenza nella barra multifunzione *Insert* à *Body* (*Inserisci* à *Body*) o *Insert* à *Geometrical Set* (*Inserisci* à *Gruppo geometrico*), rispettivamente.

È molto importante osservare che, mentre tutti i Geometrical Set creati in una Part sono equivalenti tra loro, tra i Body ne verrà invece definito uno come il principale, il **PartBody** appunto, che non potrà mai essere eliminato dalla struttura del dettaglio in definizione. Anche da un punto di vista grafico tutti gli altri Body, che non risultino essere quello principale, verranno identificati dall'icona  $\ddot{\mathbf{a}}$ , descrittiva della condizione di essere in aggiunta rispetto all *PartBody*.

Qualora si decida di trasformare in principale uno dei Body aggiuntivi, sarà sufficiente cliccare con il tasto destro del mouse su di esso e attivare in sequenza nel suo menu contestuale la riga comando *Body object* à *Change Part Body* (*Oggetto Body* à *Modifica Part Body*), con conseguente inversione dei ruoli.

Qualora sull'albero logico siano stati generati più contenitori consoni alla tipologia di elemento che si andrà a creare, l'utente potrà decidere in quali di essi inserire tale nuovo elemento mediante il cosiddetto **Define In Work Object** (**Definisci in oggetto di lavoro**), attivabile cliccando con il tasto destro del mouse sul contenitore desiderato, sia esso un Body o un Geometrical Set, e selezionando nel suo menu contestuale la voce corrispondente. In questo modo si renderà attivo il contenitore prescelto, il quale verrà identificato mediante una sottolineatura del suo nome sull'albero logico.

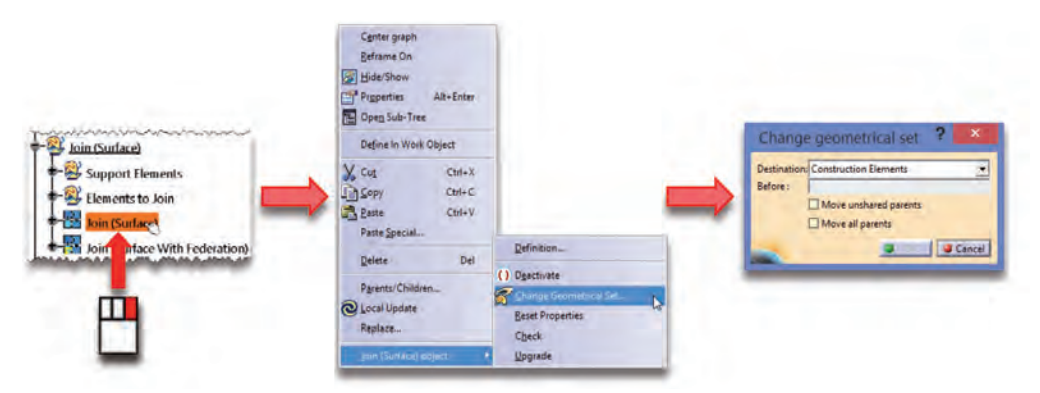

**Figura 1.14 -** Change Geometrical Set.

Inoltre, sempre qualora sull'albero logico siano stati creati più Geometrical Set, essendo la posizione sull'albero di un dato elemento di tipo "non solido" del tutto indipendente dall'ordine logico con cui essi sono stati creati e tale da non influire sui

suoi figli, tale elemento potrà essere spostato da un contenitore all'altro, attivando nel suo menu contestuale la sequenza *Elemento object* à *Change Geometrical Set* (*Oggetto Elemento* à *Modifica gruppo geometrico*), così come indicato in Figura 1.14. Per effetto di ciò, si accederà alla finestra **Change Geometrical Set** (**Modifica gruppo geometrico**), nel cui campo *Destination* (*Destinazione*) è riportato il Geometrical Set corrente di appartenenza dell'elemento in oggetto, destinazione che potrà essere variata cliccando sul nuovo contenitore e infine sul pulsante *OK* della finestra di dialogo. Un'altra operazione, sempre inerente al posizionamento di elementi all'interno di Geometrical Set, è il cosiddetto **Reorder Children** (**Riordina figli**), il quale consente di riordinare tutti gli elementi presenti all'interno di un contenitore di tale tipo, altri Geometrical Set compresi, secondo un ordine qualsiasi. Quest'ultimo non dovrà essere necessariamente coincidente con quello di creazione, ma potrà essere definito dall'utente all'interno dell'omonima finestra di dialogo, a cui si ha accesso attivando in sequenza nel menu contestuale del Geometrical Set in modifica l'operazione *Geometrical set object* → *Reorder Children* (*Oggetto Gruppo Geometrico* → *Riordina figli*), così come riportato in Figura 1.15. I singoli elementi potranno essere spostati selezionando la riga a essi corrispondente, cliccando su una delle due frecce laterali e premendo sul pulsante OK della finestra di dialogo.

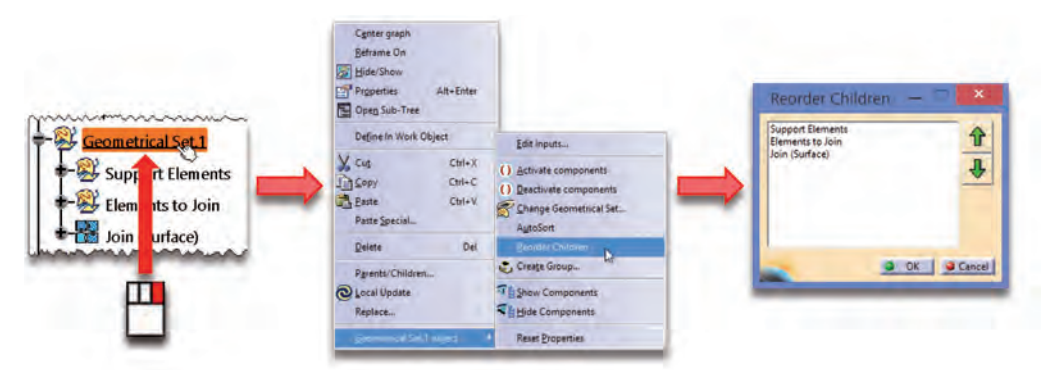

**Figura 1.15 -** Reorder Children.

Un discorso diverso vale per gli elementi di tipo "solido", per i quali bisogna tener conto che, man mano che si applicheranno le feature del Part Design, la loro combinazione andrà a definire la geometria finale del Body oggetto di lavoro. Tale geometria sarà legata non solo al tipo di feature utilizzate, ma anche all'ordine con cui esse sono state applicate, ordine coincidente con quello in cui risultano disposte sull'albero logico. In tal caso, pertanto, i singoli elementi dell'albero non potranno essere spostati da un Body all'altro, ma solo eventualmente ricollocati in un'altra locazione del Body corrente,

andandosi così a inserire in una posizione differente all'interno della sequenza logica di operazioni che definiscono la geometria finale. Per ottenere ciò sarà sufficiente cliccare con il tasto destro del mouse sul comando da spostare e attivare nel suo menu contestuale l'operazione *Elemento object* à *Reorder (Oggetto Elemento* à *Riordina)*, accedendo così alla finestra **Feature Reorder** (**Riordina feature**), come illustrato in Figura 1.16. All'interno di tale finestra viene visualizzato nel campo *Reorder* (*Riordina*) il comando che si sta spostando ed è possibile scegliere nel corrispondente menu a tendina se inserirlo **After** (**Dopo**), **Before** (**Prima**) o **Inside** (**Interno**) rispetto a un'altra feature da selezionare sull'albero e appartenente al medesimo Body. Il software, in base alla scelta effettuata, evidenzierà in giallo tutti gli elementi eventualmente non selezionabili.

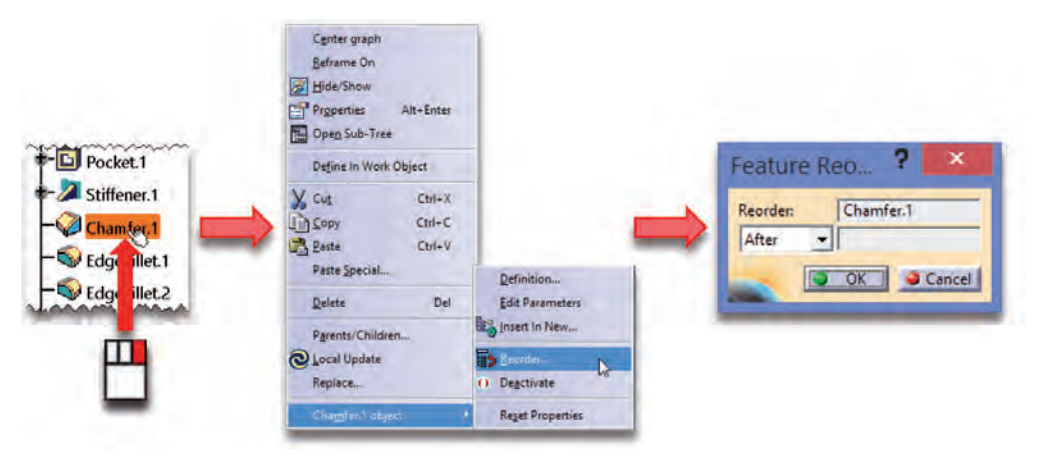

**Figura 1.16 -** Reorder feature Part Design.

#### 1.6 – Relation Design e legame Padre/Figlio

Il punto di forza di CATIA V5 è rappresentato dalla possibilità di progettare mediante **Relational Design**, ovvero mediante legami in forma parametrica sia tra elementi di uno stesso file sia tra file differenti.

Pertanto si verranno a creare, a meno che l'utente non decida di operare diversamente, dei legami tra gli elementi generati, definiti appunto di tipo **Padre/Figlio**: un dato elemento sarà "figlio" di quelli che lo hanno generato e "padre" di quelli da esso derivati. A tal proposito, l'operatore ha la possibilità di interrogare il sistema per conoscere tutti i legami di questo tipo che impattano un dato elemento, attivando nel suo menu contestuale la riga comando *Parents/Children* (*Padri/Figli*), mediante cui si aprirà la finestra **Parents and Children** (**Padri e figli**), illustrata in Figura 1.17 e costituita da un diagramma di flusso in cui l'elemento in esame sarà quello evidenziato e i suoi padri e figli posizionati, rispettivamente, a monte e a valle di esso.

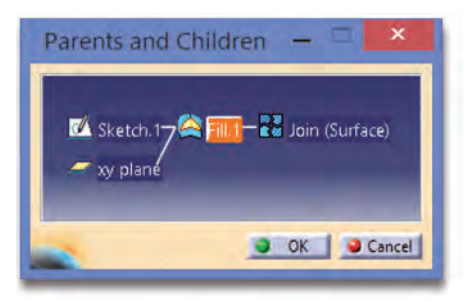

**Figura 1.17 -** Finestra Parents and Children.

Qualora l'utente decida di disegnare senza creare tali legami, è in grado di romperli o nel momento stesso della genesi di un nuovo elemento, cliccando preventivamente sull'opzione *Create Datum (Inserisci un riferimento)* della toolbar *Tools* (*Strumenti*), o successivamente, cliccando sull'elemento in questione con il tasto destro del mouse e scegliendo l'operazione *Elemento object* à *Isolate* (*Oggetto Elemento* à *Isola*), così come illustrato in Figura 1.18.

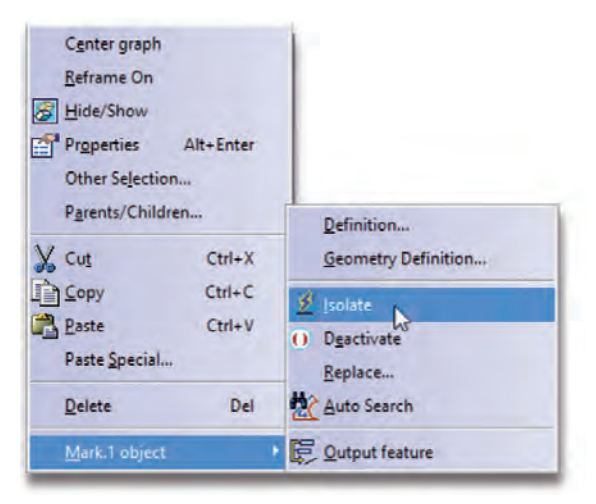

**Figura 1.18 -** Isolate.

In alcuni casi, tuttavia, tale voce non risulta essere presente nel menu contestuale, per cui, una volta creato l'elemento che si vuole isolare, l'unica soluzione perseguibile consiste nel copiare e incollare isolato l'elemento in oggetto (vedi Sezione 1.9) e nell'eliminarlo, dopo aver trasferito eventualmente i suoi figli alla copia isolata.

Tale procedura è obbligatoria nel caso in cui si voglia isolare una geometria di tipo solido, per la quale si dovrà copiare e incollare isolato un intero Body, attivando il *Paste*  Special nel menu contestuale corrispondente all'icona superiore **della Part (non vi è** possibilità di isolare una singola feature di tipo Part Design).

Un'altra opzione molto importante fornita da CATIA è quella che consente di trasferire rapidamente tutti i figli di un dato elemento a un altro mediante la cosiddetta operazione di **Replace** (**Sostituisci**), attivabile attraverso la corrispettiva riga comando presente nel menu contestuale dell'elemento che si vuole sostituire. Per effetto di ciò, si aprirà la finestra *Replace* (*Sostituisci*), illustrata in Figura 1.19, la quale riporta nell'omonimo campo l'elemento che si deve sostituire con quello da selezionare una volta aperta tale finestra di dialogo e che verrà così inserito nel campo *With* (*Con*).

Qualora l'elemento di partenza abbia dei figli legati solo ad alcune delle sue porzioni, quali per esempio vertici, spigoli o facce, tali sub-elementi verranno riportati nel riquadro inferiore e si aprirà la finestra addizionale *Replace Viewer* (*Visualizzatore di sostituzioni*), sempre illustrata nell'immagine. All'interno di questa finestra l'utente potrà definire la corrispondenza necessaria tra il sub-elemento da sostituire e quello sostitutivo.

Inoltre, è bene cercare di definire la normale che il software associa all'elemento sostitutivo, cliccando sulla freccia verde identificativa di tale verso, in maniera tale che essa risulti concorde con la normale associata all'elemento da sostituire e identificata dalla freccia rossa. Altrimenti gli elementi figli, che si stanno trasferendo al nuovo elemento e che sono comunque legati alla normale associata all'elemento padre, potrebbero subire variazioni indesiderate e difficilmente gestibili a valle dell'operazione di *Replace*. Infine, flaggando l'opzione *Delete replaced elements and exclusive parents* (*Elimina elementi sostituiti e padri esclusivi*), verrà richiesto al software di eliminare sia l'elemento da sostituire sia i suoi padri esclusivi, contestualmente all'operazione di *Replace* stessa, la quale si concluderà una volta premuto il pulsante *OK*.

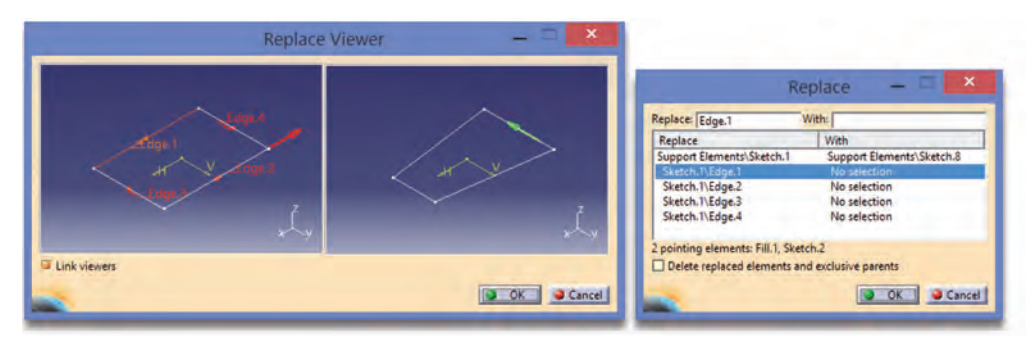

**Figura 1.19 -** Finestra Replace e Replace Viewer.

In base a quanto finora detto, risulta ovvio che un'eventuale modifica o eliminazione di un elemento padre determinerà una variazione o una cancellazione a cascata di tutti

gli elementi figli da esso derivati. Tenendo conto di ciò, nei limiti del possibile bisogna sempre tentare di generare, durante la progettazione di un qualsiasi componente, un "albero genealogico" Padri/Figli che sia quanto più schiacciato possibile.

Al fine di comprendere meglio tale concetto, si faccia riferimento alle due diverse strutture di flusso riportate in Figura 1.20: la prima è relativa al caso in cui tutti gli elementi siano stati creati in successione l'uno dell'altro; la seconda, invece, corrisponde al caso in cui si sia creata una sequenza più articolata, prestando attenzione a legare un elemento nuovo a un padre posto quanto più in alto possibile nella struttura stessa. Ora, per esempio, una modifica o un'eliminazione dell'Elemento 2 determinerà nel primo caso l'aggiornamento o la cancellazione di tutti gli altri elementi a valle di esso, mentre nel secondo caso verrà impattato il solo Elemento 5.

Naturalmente, una struttura come quella riportata nella parte destra dell'immagine richiede all'operatore maggiore attenzione e dispendio di tempo iniziale, ma poi si tradurrà in una serie di vantaggi, tra cui un più rapido aggiornamento delle geometrie in gioco, maggiori probabilità di operazioni di *Replace* completate con successo e così via.

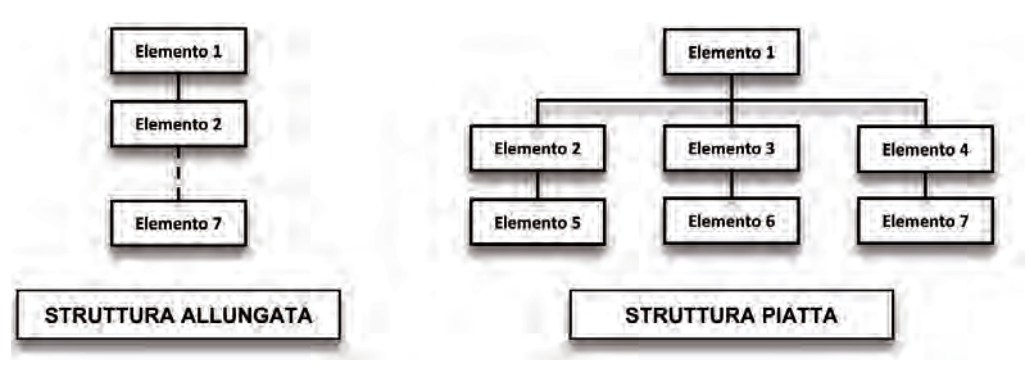

**Figura 1.20 -** Tipologie di strutture dell'albero genealogico Padri/Figli.

#### 1.7 – Gestione delle impostazioni di CATIA

Si parta innanzitutto dal presupposto che, qualsiasi impostazione venga in mente di modificare, inerente all'utilizzo generale del software o a quello specifico di un dato ambiente (dal colore di sfondo della finestra di lavoro ai colori di default, dalle unità di misura impiegate alla lingua di interfaccia e così via), essa può essere controllata scavando opportunamente nella miriade di personalizzazioni e impostazioni che gestiscono il CA-TIA, a cui l'utente può avere accesso attivando in sequenza nella barra multifunzione *Tools* à *Customize* (*Strumenti* à *Personalizza*) o *Tools* à *Options* (*Strumenti* à *Opzioni*). Infatti, nel primo caso si aprirà la finestra **Customize** (**Personalizza**), suddivisa in vari sheet: nei primi quattro sarà possibile gestire le barre di contorno legate alle toolbar e ai loro comandi; nell'ultimo, definito *Options* (*Opzioni*) e illustrato in Figura 1.21, si potrà per esempio settare la lingua di interfaccia desiderata, la quale diverrà attiva solo al prossimo avvio del software.

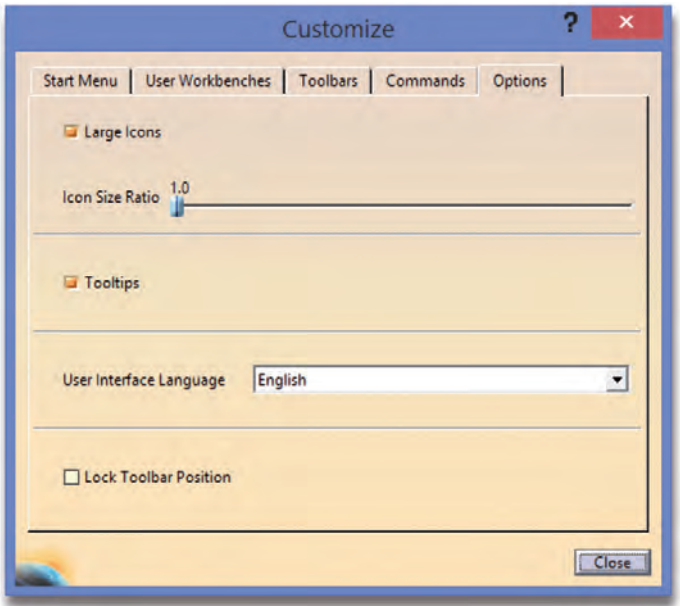

**Figura 1.21 -** Finestra Customize (Options).

Invece, mediante la richiesta *Tools* à *Options* si accederà alla finestra di dialogo che gestisce tutte le proprietà di CATIA e che risulta strutturata in varie sezioni, a loro volta suddivise in più sheet e alle quali si potrà accedere mediante la struttura ad albero posta sul lato sinistro della finestra di dialogo.

A titolo di esempio, in Figura 1.22 si riporta la schermata in cui gestire tutte le impostazioni relative alle unità di misura utilizzate, mentre la Figura 1.23 illustra la schermata specifica per l'ambiente Part Design in cui richiedere sia la creazione di un Geometrical Set al momento dell'attivazione di un nuovo file di tipo *Part*, sia la disabilitazione della modellazione ibrida.

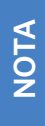

Tutte le impostazioni presenti negli sheet costituenti la sezione *Part Infrastructure* consentono non solo di settare opportunamente l'ambiente *Part Design*, ma più in generale tutte le impostazioni connesse alla gestione di un file \*.CATPart.

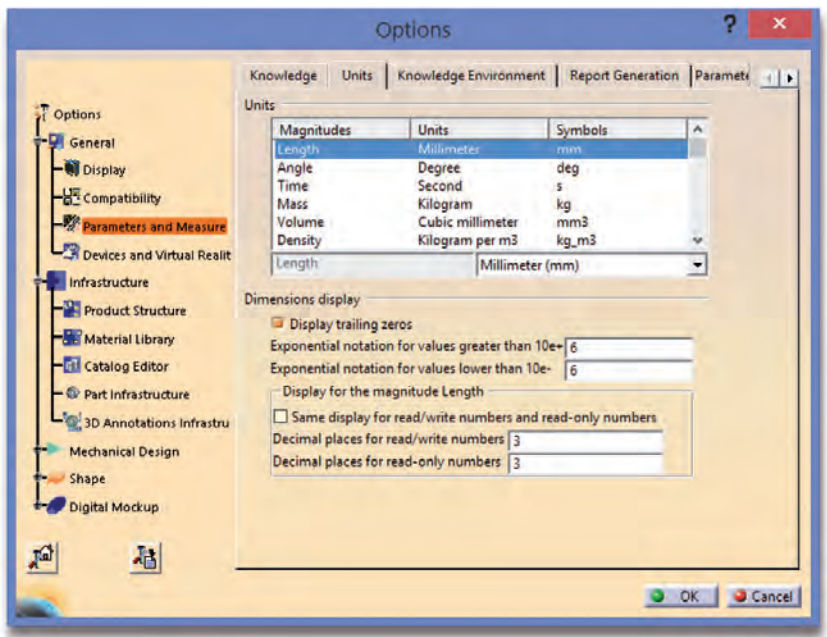

**Figura 1.22 -** Finestra delle opzioni General/Parameters and Measure (Units).

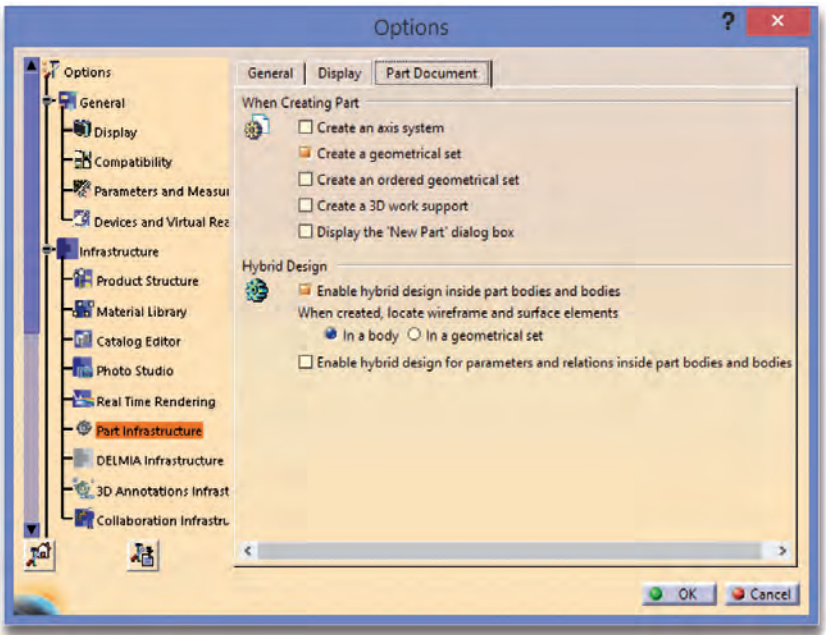

**Figura 1.23 -** Finestra delle opzioni Infrastructure/Part Infrastructure (Part Document).